#### TURNING ON/OFF, CHARGING THE DEVICE

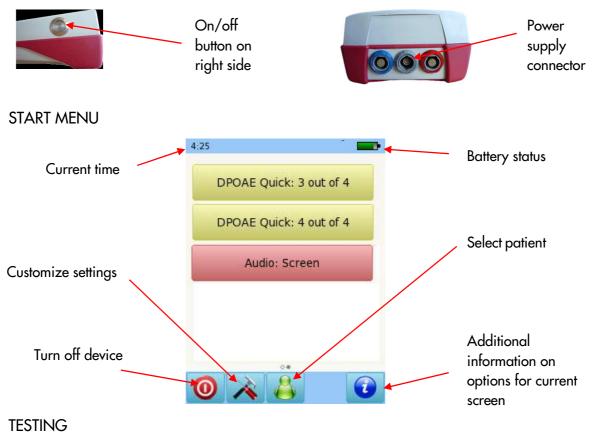

#### AUDIOMETRY

Connect the headphones to the blue connector. Select the Audiometry: Screening button from the start menu. Select the ear on which you want to start the test.

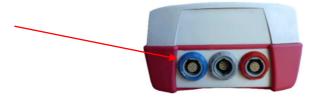

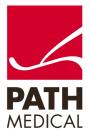

100800-05\_Sentiero Handheld OAE and Audiometry Screener Quick Start Guide\_Rev 2

Page 1 of 6

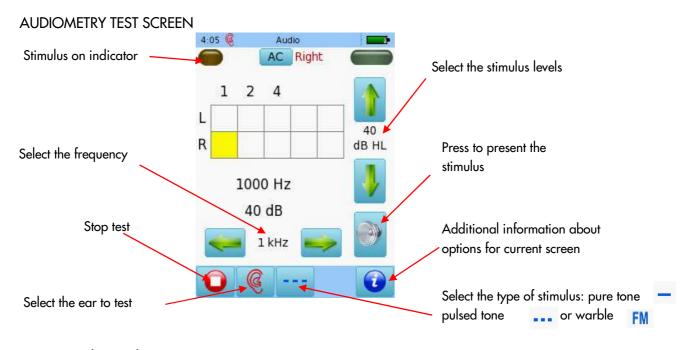

As you present the stimulus, the current level will be displayed on the corresponding (yellow) square. Once the hearing status for a frequency has been identified, move on to the next frequency. Tapping twice on a square will display NR (no response).

Tap three times to get back to a blank square. Once all frequencies have been tested for one ear, you can test the other ear.

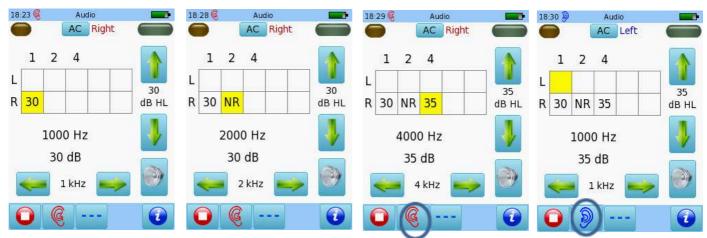

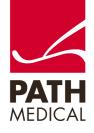

Page 2 of 6

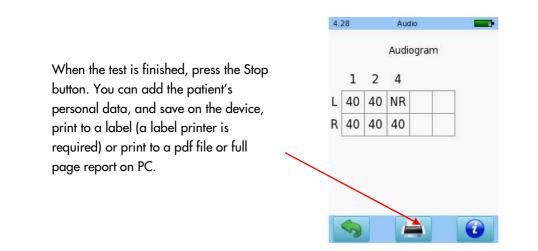

#### DISTORTION PRODUCT OTOACUSTIC EMISSIONS (DPOAE) SCREENING

Connect the probe to the red connector. Select either the Screening or the Standard button from the start menu.

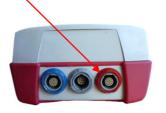

Select the appropriate ear tip size and place it on the probe tip. Insert the probe in the ear making sure that the ear tip fits tightly into the ear canal.

Select the test ear by pressing either the Right or Left button. Select balloon mode to show balloons when the test is finished.

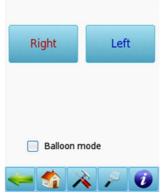

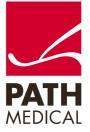

100800-05\_Sentiero Handheld OAE and Audiometry Screener Quick Start Guide\_Rev 2

Page 3 of 6

A calibration will be performed prior to measurement. A green light indicates successful calibration (see below left). After successful ear probe calibration, the test will start automatically.

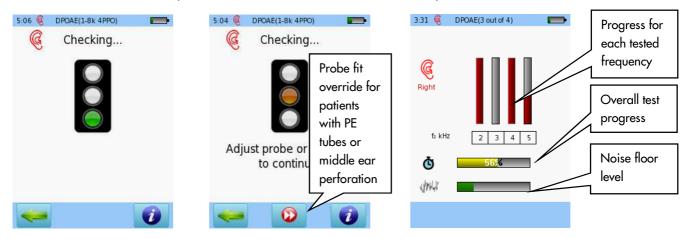

DPOAE TEST RESULTS

**RESULTS VIEW (Simple)** 

get other views.

Please note that the initial result screen depends on the module settings in "DPOAE Preferences"

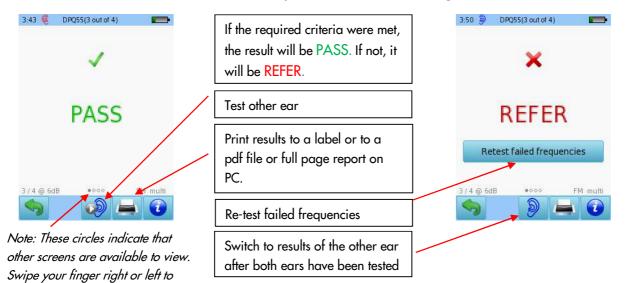

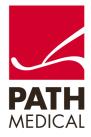

#### DETAILED RESULTS VIEW

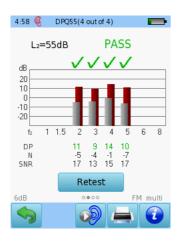

Red or blue bars indicate response, grey bars indicate noise

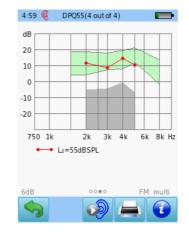

Outcome for each test sorted by f2 and L2

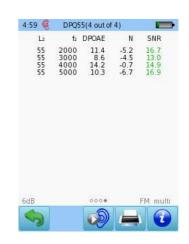

Numeric values shown in table format

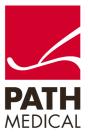

#### **Quick Guide Information**

| Release date: | 2017-01-11                                     |
|---------------|------------------------------------------------|
| Revision:     | 02                                             |
| Valid from:   | Firmware Rev. 2.1, Mira PC Software Rev. 1.6.4 |
| Applies to:   | Model: SOH100098, web description SOH01        |

All mentioned items, products, brands and trademarks are registered or owned by the mentioned companies.

All information, illustrations, and specifications provided within this manual are based on the latest product information available at the time of publication. PATH medical reserves the right to make changes at any time without notice.

Please note that not all products displayed on our webpage or advertising materials are available in all territories. Please contact your local distributor or PATH medical for further information.

The latest revision of the Quick Start Guide is available online at www.pathme.de/download.

Errors and omissions excepted.

#### **Copyright Notice**

No part of this manual may be reproduced, translated, stored, or transmitted, in any form or by any means, electronic, mechanical, photocopying, recording, or otherwise, without the prior written consent of PATH medical GmbH.

Copyright © 2016 PATH medical GmbH

PATH medical GmbH Landsberger Straße 65 82110 Germering Germany Tel.: +49 89 800 76 502 Fax: +49 89 800 76 503 Internet: www.pathme.de

**CE** 

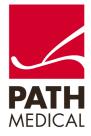

100800-05\_Sentiero Handheld OAE and Audiometry Screener Quick Start Guide\_Rev 2

Page 6 of 6